# **2.2. ЛАБОРАТОРНАЯ РАБОТА №1 СКАНИРУЮЩАЯ ЗОНДОВАЯ МИКРОСКОПИЯ**

**Цель работы**: изучение принципов работы сканирующей зондовой микроскопии, а также конструкции прибора Nanoeducator, приобретение навыков получения и анализа изображений объектов нанометрового диапазона.

#### **Задание по работе**

1. Ознакомиться с конструкцией сканирующего зондового микроскопа типа Nanoeducator.

2. Ознакомиться с работой программного обеспечения Nanoeducator.

3. Провести исследование образца.

### **Теоретическая часть**

В основе работы сканирующего зондового микроскопа (СЗМ) лежит силовое взаимодействие между зондом и исследуемой поверхностью, поэтому часто такой микроскоп называют Атомно-силовой микроскоп (АСМ), который был изобретен в 1986 г. Гердом Биннигом, Кэлвином Куэйтом и Кристофером Гербером. В качестве зонда используют миниатюрную конструкцию представляющую собой упругую консоль (кантилевер) с очень тонким острием или иглой на конце рис.2.1. Иглы могут быть изготовлены из кремния или вольфрама. Типичный радиус кривизны кремниевых игл составляет порядка нескольких нанометров. Радиус кривизны вольфрамовых игл порядка нескольких десятков нанометров.

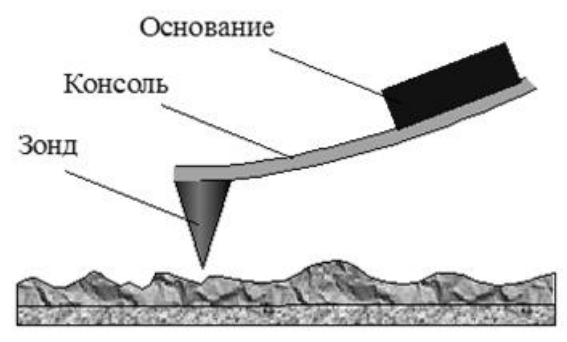

**Рис. 2.1.** Конструкция зонда

В воздухе практически всегда присутствуют пары воды, в результате чего на поверхности исследуемого образца и острия зонда адсорбируется тонкий слой воды. Когда зонд приближается к поверхности образца, возникают капиллярные силы, которые удерживают иглу зонда в контакте с поверхностью. Кроме этих сил существуют еще Ван-дер-ваальсовы силы притяжения и силы отталкивания в точке, где игла зонда касается образца. Также возможно еще существование электростатических сил. Все вышеперечисленные силы уравновешиваются силой, действующей на кончик зонда со стороны кантилевера. При этом сила, действующая на зонд со стороны поверхности, приводит к изгибу кантилевера. Регистрируя величину изгиба, можно контролировать силу взаимодействия зонда с поверхностью. Энергию Ван-дер-Ваальсова взаимодействия двух атомов, находящихся на расстояниитдруг от друга, аппроксимируют степенной функцией – потенциалом Леннарда–Джонса (рис. 2.2.):

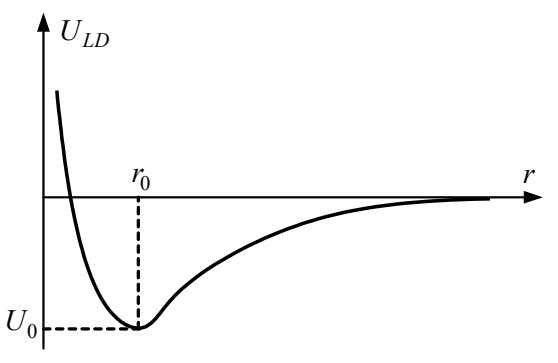

**Рис. 2.2.** Зависимость потенциальной энергии от расстояния

$$
U_{LD}(r) = U_0 \left\{ -2 \left( \frac{r_0}{r} \right)^6 + \left( \frac{r_0}{r} \right)^{12} \right\},\,
$$

где:  $r_0$  – равновесное расстояние между атомами;  $U_0$  – значение энергии в минимуме.

Первое слагаемое в данном выражении описывает дальнодействующее притяжение, обусловленное в основном диполь-дипольным взаимодействием атомов. Второе слагаемое учитывает отталкивание атомов на малых расстояниях.

Общую энергию системы можно получить, суммируя элементарные взаимодействия для каждого из атомов зонда и образца. В общем случае данная сила имеет как нормальную к поверхности, так и латеральную (лежащую в плоскости поверхности образца) составляющие.

Потенциал Леннарда-Джонса позволяет оценить силу взаимодействия зонда с образцом. Общую энергию системы можно получить, суммируя элементарные взаимодействия для каждого из атомов зонда и образца рис.2.3.

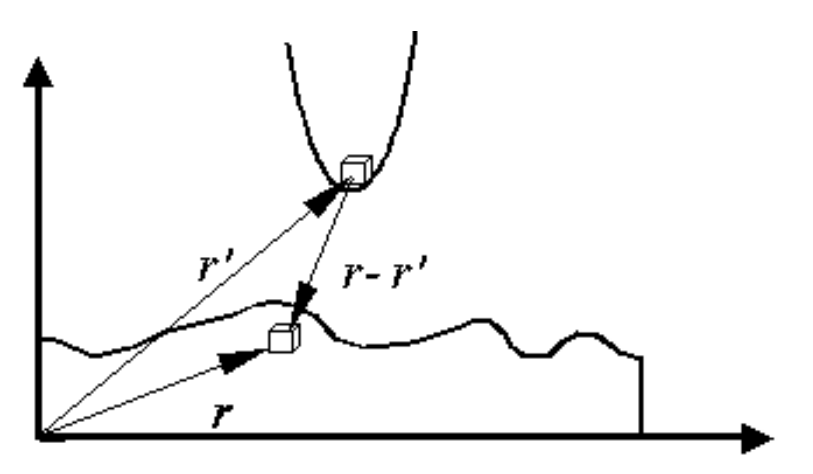

**Рис. 2.3.** Схема элементарных взаимодействий при расчете энергии взаимодействия зонда и образца

Тогда для энергии взаимодействия получаем:

$$
W_{PS} = \iint\limits_{V_P V_S} U_{LD}(r - r') n_P(r') n_S(r) dV dV'
$$

 $v_P v_S$ где:  $n_S(r)$ и  $n_P(r')$ - плотности атомов в материале образца и зонда.

Соответственно сила, действующая на зонд со стороны поверхности, может быть вычислена следующим образом:

$$
\vec{F}_{PS} = -grad(W_{PS})
$$

В общем случае данная сила имеет как нормальную к поверхности, так и латеральную (лежащую в плоскости поверхности образца) составляющие.

Реальное взаимодействие зонда с образцом имеет более сложный характер, однако основные черты данного взаимодействия сохраняются - зонд АСМ испытывает притяжение со стороны образца на больших расстояниях и отталкивание на малых.

Получение АСМ-изображений рельефа поверхности связано с регистрацией малых изгибов упругой консоли зондового датчика. В атомно-силовой микроскопии для этой цели широко используются оптические методы (рис. 2.4.).

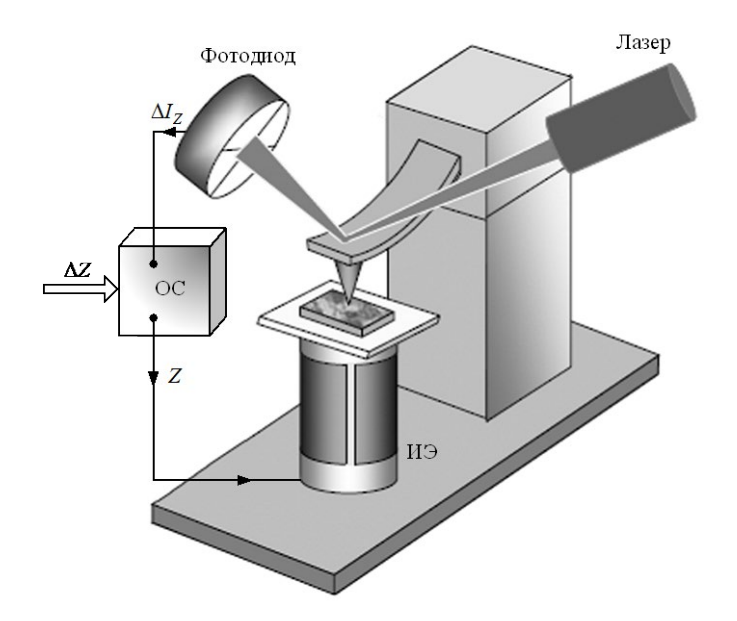

**Рис. 2.4.** Упрощенная схема атомно-силового микроскопа

Атомно-силовой микроскоп состоит из основания и зафиксированной на нем измерительной головки. На измерительной головке расположены держатель зонда с зондом, лазер и фотодиод. В основании прибора расположены сканер с держателем образца, система подвода образца к зонду и система позиционирования образца.

Наряду с отображением рельефа в процессе сканирования могут отображаться и другие характеристики исследуемого образца. Если сканирование проводится в направлении, перпендикулярном продольной оси кантилевера (в латеральном направлении), силы трения вызывают его скручивание. Измеряя это скручивание с помощью четырехсекционного фотодетектора, можно одновременно с отображением рельефа отображать также и распределение сил трения по поверхности образца.

Сила отталкивания F, действующая на зонд, связана с величиной отклонения кантилевера *х* законом Гука:  $F = -kx$ , где *k* является жесткостью кантилевера. Величина жесткости для различных кантилеверов варьируется от 0,01 до нескольких Н/м.

Процесс построения изображения основан на сканировании зондом поверхности образца и регистрации отклонений кантилевера на фотодиоде рис.2.4.

По изменению сигнала на фотодиоде можно судить о профиле сканируемой поверхности. В случае сканирования прямоугольного участка с маленьким шагом смещения зонда или образца можно получить трёхмерное изображение поверхности (топографию) с высоким разрешением. На рис. 2.5. представлена общая схема сканирующего зондового микроскопа.

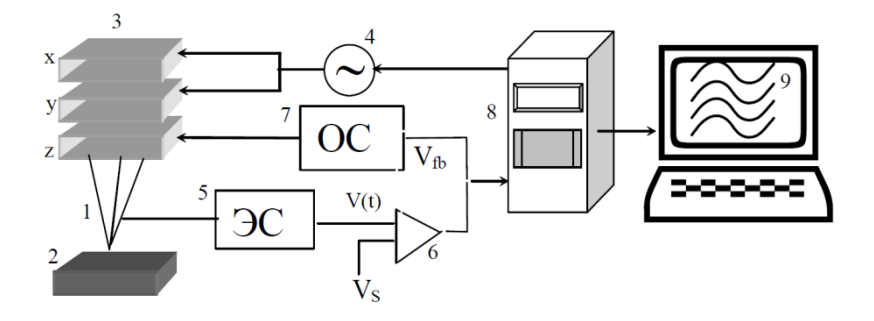

**Рис. 2.5.** Общая схема сканирующего зондового микроскопа.

1- зонд; 2 – образец; 3 – пьезоэлектрические двигатели x, y, z; 4 – генератор напряжения развертки на x, y пьезокерамики; 5 – электронный сенсор; 6 – компаратор; 7 – электронная цепь обратной связи; 8 – компьютер; 9 – изображение z(x,y)

Перемещение исследуемого образца в плоскости XY осуществляется с помощью пьезодвигателей. Перемещение зонда в вертикальном направлении осуществляется при помощи шагового и пьезодвигателей. При осуществлении сканирования в память компьютера записываются параметры перемещений образца, и отклонений консоли кантилевера, а так же зависимости перемещений образца по оси Z от изгиба кантилевера.

Лазер и фотодиод представляют собой оптическую систему регистрации отклонения зонда, которое возникает при сканировании поверхности. В настроенной системе луч лазера, отражаясь от кантилевера, попадает на фотодиод. Настройка системы регистрации производится автоматически, с помощью перемещения держателя зонда и фотодиода шаговыми электродвигателями.

Образец фиксируется на подложке клеем или двусторонним скотчем. В свою очередь подложка с образцом механически фиксируется в держателе образца, который присоединен к сканеру.

#### **Потенциал взаимодействия зонда с поверхностью**

"Склеивая" потенциалы сил, действующих на различных расстояниях между образцом и кантилевером, можно получить кривую вида рис.2.6., позволяющую классифицировать режимы работы атомно-силового микроскопа.

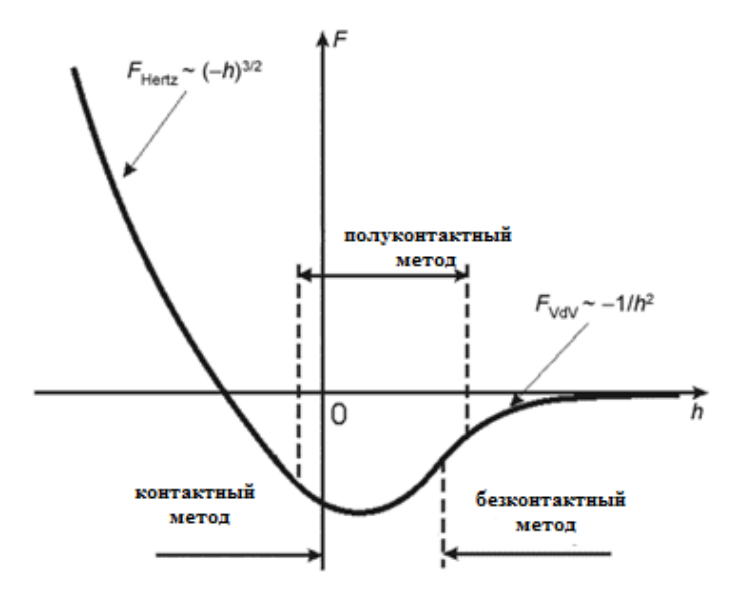

**Рис. 2.6.** Потенциал взаимодействия зонда с образцом

В зависимости от расстояния зонд-образец при сканировании различают три метода работы атомно-силового микроскопа рис. 2.6. контактный, бесконтактный, "полуконтактный", который является промежуточным между контактным и бесконтактным.

В контактном методе острие зонда непосредственно соприкасается с поверхностью образца в процессе сканирования. В бесконтактном методе зонд находится достаточно далеко и не касается поверхности. Полуконтактный метод подразумевает частичный контакт. Для реализации полуконтактного и бесконтактного методов используются модуляционные или колебательные методики.

Каждый метод предназначается для решения определенного ряда задач. Причем некоторые исследования можно проводить различными методиками в разных методах. Это дает исследователю широкие возможности и позволяет работать в том методе, который наиболее уместен и эффективен в условиях эксперимента.

Существует три метода измерения рельефа с помощью АСМ:

контактная атомно-силовая микроскопия – измерение топографии поверхности в контактном методе.

- − бесконтактная атомно-силовая микроскопия измерение топографии поверхности в бесконтактном методе, основанном на использовании вибрационной методики.
- − "полуконтактная" атомно-силовая микроскопия (или прерывистоконтактная атомно-силовая микроскопия) – в данном случае используется вибрационная методика, при которой колеблющееся острие слегка стучит по поверхности образца.

### **Экспериментальная часть**

### **Подготовка оборудования к работе**

Для выполнения работы используется сканирующий зондовый микроскоп типа Nanoeducator рис.2.7, подключенный к компьютеру через блок контроллера. NanoEducator рис. 2.7. состоит из измерительной головки, электронного блока, соединительныхкабелей и управляющего компьютера. Видеокамера изображена как отдельное устройство,соединенное с компьютером. Сигнал от датчика взаимодействия после преобразования впредусилителе поступает в электронный блок. Управляющие сигналы от электронного блокапоступают в измерительную головку. Управление электронным блоком осуществляется от компьютера через контроллер связи рис.2.8.

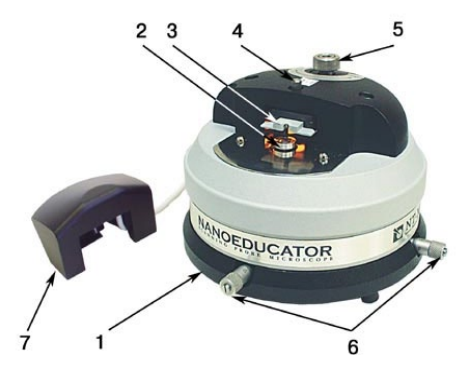

**Рис. 2.7.** Общий вид измерительной головки сканирующего зондового микроскопа NanoEducator

1- основание, 2-держатель образца, 3- Датчик взаимодействия, 4-винт фиксации датчика, 5-винт ручного подвода, 6-винты перемещения сканера с образцом, 7-защитная крышка с видеокамерой

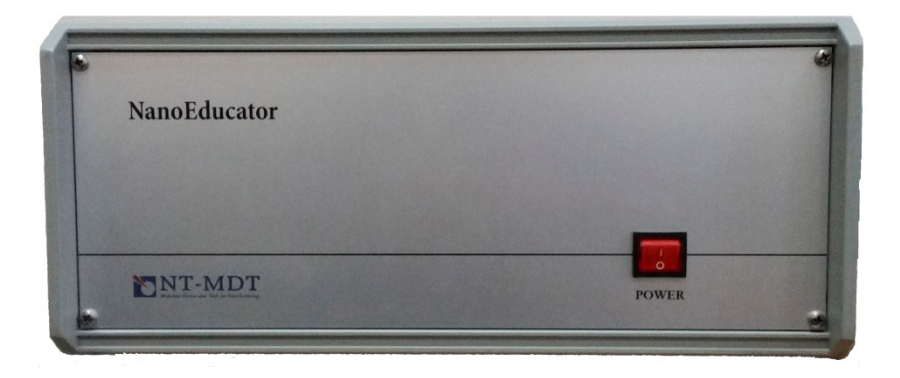

**Рис. 2.8.** Общий вид контроллера сканирующего зондового микроскопа NanoEducator

Перед включением NanoEducator необходимовыполнитьследующиедействия:

1. Проверить соединие двумякабелямиизмерительной головки сканирующего зондового микроскопа с контроллером.

2. Проверить подключение контроллера к USB портукомпьютерасоединительнымкабелем.

3. Подключить контроллер кабелемксети 220 В.

4. Проверить подключение видеокамеры, расположенной накрышкеизмерительнойголовкикUSB портукомпьютера.

5. Проверить подключение компьютера к сети 220 В.

6. Включить компьютер и дождаться загрузки операционной системы.

7. Включить контроллер нажатием на клавишу включения POWER.

9. Запустить с рабочего стола компьютера программное обеспечение, нажав на иконку NanoEducator и дождаться его загрузки.После этого система готова к работе.

# **Порядок выполнения лабораторной работы**

Перед выполнение работы необходимо получить у преподавателя или лаборанта образец для исследования и установить его на предметном столике микроскопа. Во избежание поломки иглы зонда его необходимо снять, ослабив винт 4 на рис.2.7, установить образец, затем установить зонд и закрепить его винтом 4.

1. В левом верхнем углу экрана монитора выбрать уровень пользователя "Продвинутый" рис.2.9

2. Нажать на кнопку "Новый" и выбрать в открывшемся окне рабочий каталог рис.2.9. и нажать ОК.

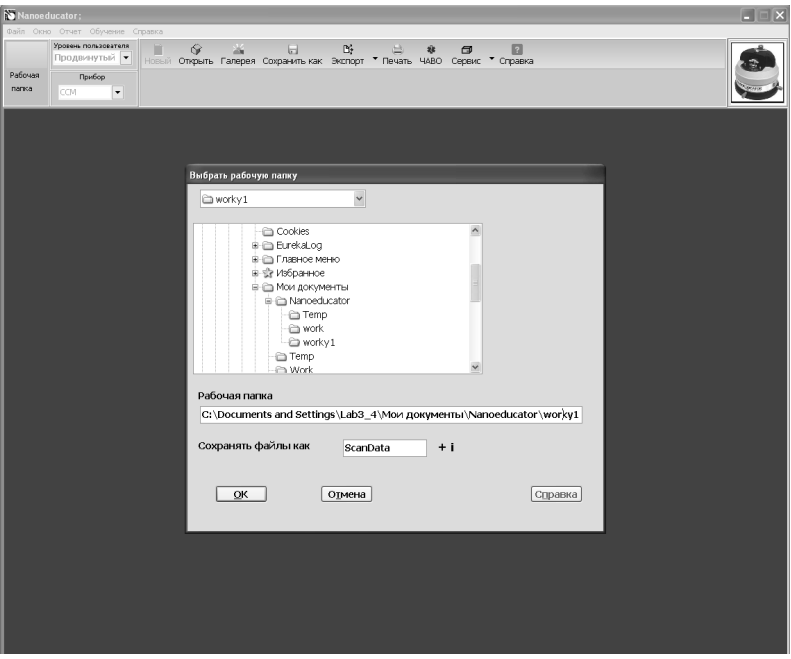

**Рис. 2.9.** Выбор рабочего каталога

3. В верхнем меню появится новый ряд кнопок. Следует нажать на кнопку "Резонанс" рис.2.10.

4. В открывшемся окне рис.2.10. выбрать режим авто и нажать кнопку "Старт", после чего автоматически будет построена амплитудно-частотная характеристика зонда.

5. Если амплитудно-частотная характеристика (АЧХ) зонда имеет явно выраженный максимуму примерно в середине шкалы как показано на рис.2.10., то такой зонд можно считать пригодным для проведения эксперимента. Если АЧХ не имеет явно выраженного максимума или он смещен к границе шкалы, то следует изменить винтом силу прижатия зонда или переустановить его, сместив чуть-чуть. Если это не помогает, то следует сменить зонд. После каждой переустановки зонда следует заново проводить измерение АЧХ

6. При удовлетворительной АЧХ можно переходить к подводу зонда к образцу, для чего надо нажать на кнопку "Подвод" рис.2.10, при этом на экране появится экранная форма рис.2.11., и автоматически откроется окно для наблюдения за подводом иглы к образцу.

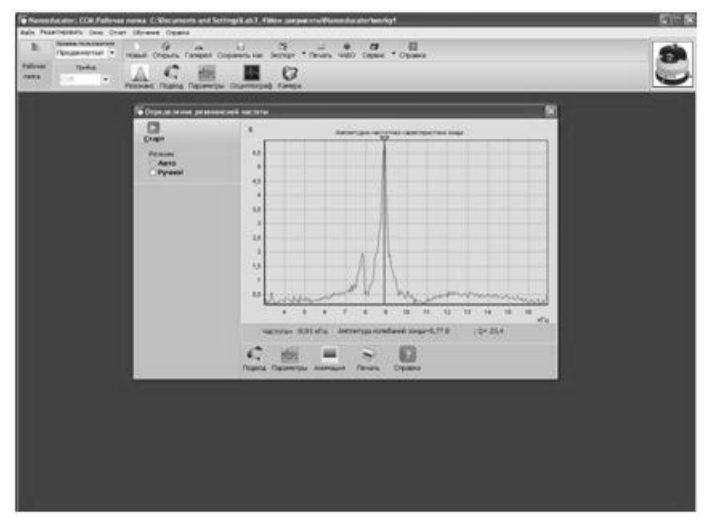

**Рис.2.10.** Амплитудно-частотная характеристика зонда.

Далее следует нажать кнопку "Параметры" рис. 2.11. и проверить установку следующих параметров в окне сканирования **Scanning**:

- − площадь сканирования **Scan Area (Xnm\*Ynm): 5000\*5000 нм.**
- Количество точек измерений по осям **X, Y : NX=300, NY=300:**
- − скорость сканирования **Velocity =3000 nm/s**;
- − усиление петли обратной связи **Feed Back Loop Gain = 2;**
- − вокне**Set Interaction**значение**Amplitude Suppression** навеличину**0.10.**

После проверки параметров следует нажать кнопку "Быстро" и наблюдать за параметрами подвода в правой части экрана, где в графическом и численном виде отображаются параметры Сканера и Амплитуда колебания зонда. Зонд автоматически подводится к образцу и после вхождения зонда в контакт с образцом на экране появляется надпись "Подвод выполнен". Далее следует нажать на кнопку "ОК" и переходить к сканированию.

7. Для запуска сканирования нажмите кнопку "Старт" в левом верхнем углу окна рис. 2.12. После этого начнется автоматическое сканирование зондом поверхности образца и построение поверхности на экране монитора.

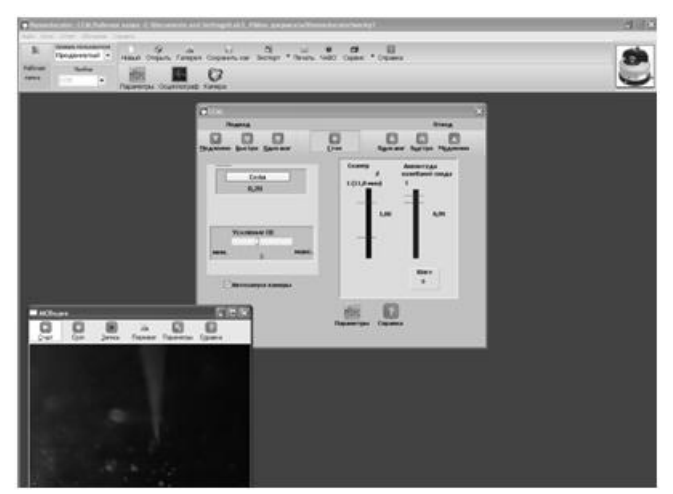

**Рис.2.11.** Режим подвода/отвода зонда

8. Получите изображение поверхности образца на экране компьютера рис.2.12. Сделайте принтскрин или фотографию полученного изображения. В левом нижнем углу экрана отображается рельеф поверхности образца в изометрической проекции, в правой нижнем углу экрана отображается вид сверху.

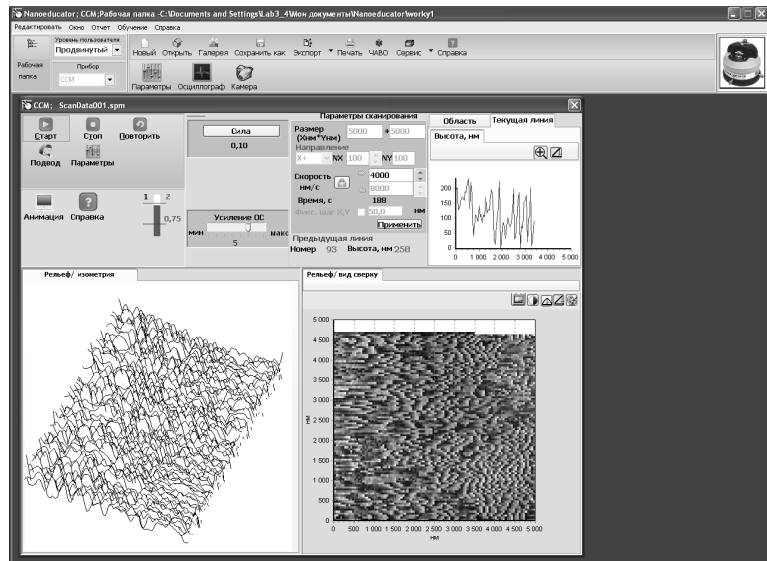

**Рис.2.12.** Режим сканирования образца

9. Оцените характерный размер фрагментов поверхности образца. Отчет по лабораторной работе выполняется в виде журнала с последующей защитой выполненной и оформленной работы.

## **Порядок выполнения работы**

1. Получить удовлетворительную амплитудно-частотную характеристику зонда.

2. Осуществить подвод зонда к образцу, после чего проверить выставленные параметры сканирования. В случае появления на экране надписи "Ошибка!!! Ошибка подвода... " следует в установках параметров увеличить время интегрирования и величину обратной связи. При возникновении затруднений следует обратиться к преподавателю.

3. Запустить процесс сканирования зонда по образцу и получить на экране монитора вид поверхности в изометрической проекции и вид сверху.

4. Произвести оценку размеров наиболее характерных элементов поверхности ( ямок и/или выступов).

5. Сделать рисунок либо принтскрин или фотографии полученной поверхности.

# **Завершение работы**

После завершения сканирования поверхности образца следует отвести зонд от образца примерно на 50 шагов и выключить сканирующий зондовый микроскоп, соблюдая следующий порядок:

1. Закрыть программное приложение Nanoeducator.

2. Выключить контроллер, нажатием на кнопку POWER на передней панели корпуса.

3. Завершить работу компьютера стандартным образом через кнопку "Пуск".

### **Порядок оформления отчета по лабораторной работе**

Отчет оформляется в виде журнала лабораторных работ и должен содержать:

1. Краткую теоретическую часть.

2. Схематическое изображение или фотографию сканирующего зондового микроскопа NanoEducator с указанием его основных частей.

3. Фотографии или эскизы исследуемых образцов.

4. Фотографию или эскиз полученного на экране изображения образцов.

5. Выводы.

# **Контрольные вопросы**

1. Назовите основные компоненты СЗМ и их назначение?

2. Назовите виды сенсоров и принципы их действия?

3. Объясните понятие пьезоэлектрического эффекта и принцип действия пьезоэлектрического двигателя,опишите различные конструкции сканеров?

4. Опишите общую конструкцию СЗМ?

5. Объясните конструкцию зондового датчика силового взаимодействия СЗМ и принцип его действия?

6. Опишите механизм подвода зонда к образцу в СЗМ,поясните параметры, определяющие силу взаимодействия зонда с образцом?

7. Объясните принцип сканирования и работы системы обратной связи,расскажите о критериях выбора параметров сканирования?

8. Что следует предпринять при возникновении ошибки подвода зонда?